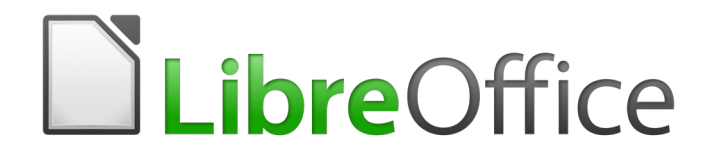

# Guía de Calc

*Capítulo 11 Compartir y revisar hojas de cálculo*

## <span id="page-1-6"></span>*Derechos de autor*

Este documento tiene derechos de autor © 2021 por el equipo de documentación. Los colaboradores se listan más abajo. Se puede distribuir y modificar bajo los términos de la [GNU](http://www.gnu.org/licenses/gpl.html)  [General Public License](http://www.gnu.org/licenses/gpl.html) versión 3 o posterior o la [Creative Commons Attribution License,](http://creativecommons.org/licenses/by/4.0/) versión 4.0 o posterior.

Todas las marcas registradas mencionadas en esta guía pertenecen a sus propietarios legítimos.

#### <span id="page-1-5"></span>**Colaboradores**

Este libro está adaptado de versiones anteriores del mismo.

#### <span id="page-1-4"></span>*De esta edición*

Jean Hollis Weber Kees Kriek Marlon Castillo Milton Tirado Juan C. Sanz Eduardo de Armas Micas

#### <span id="page-1-3"></span>*De ediciones previas*

Barbara Duprey Jean Hollis Weber

#### <span id="page-1-2"></span>**Comentarios y sugerencias**

Puede dirigir cualquier clase de comentario o sugerencia acerca de este documento a: [documentation@es.libreoffice.org.](mailto:documentation@es.libreoffice.org)

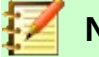

#### **Nota**

Todo lo que envíe a la lista de correo, incluyendo su dirección de correo y cualquier otra información personal que escriba en el mensaje se archiva públicamente y no puede ser borrada

### <span id="page-1-1"></span>**Fecha de publicación y versión del programa**

Versión en español publicada el 21 de abril de 2020. Basada en la versión 6.2 de LibreOffice.

## <span id="page-1-0"></span>*Uso de LibreOffice en macOS*

Algunas pulsaciones de teclado y opciones de menú son diferentes en macOS de las usadas en Windows y Linux. La siguiente tabla muestra algunas sustituciones comunes para las instrucciones dadas en este capítulo. Para una lista detallada vea la ayuda de la aplicación.

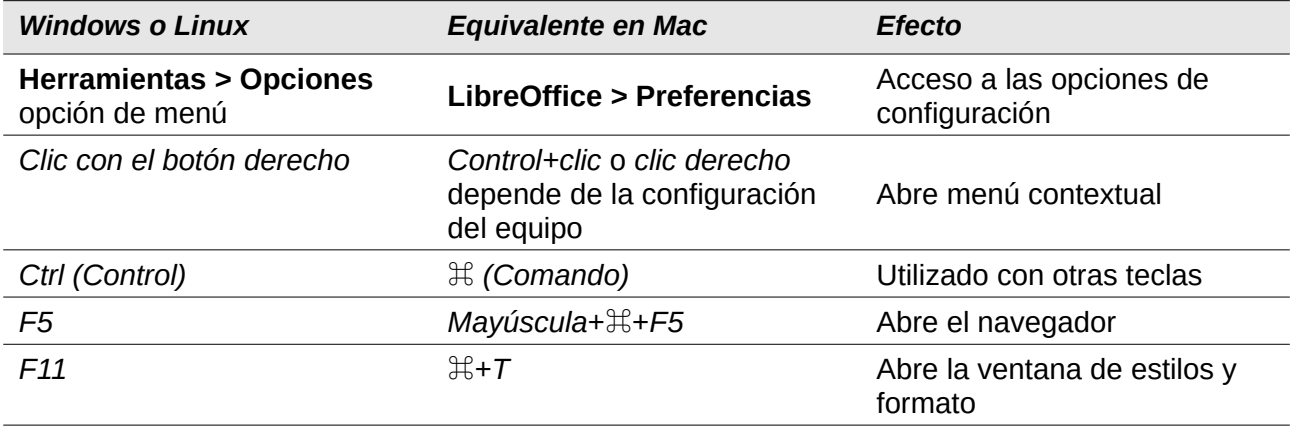

La documentación de LibreOffice está disponible en [https://documentation.libreoffice.org/es/documentacion](https://documentation.libreoffice.org/es/documentacion-en-espanol/)*[en-espanol/](https://documentation.libreoffice.org/es/documentacion-en-espanol/)*

## **Contenidos**

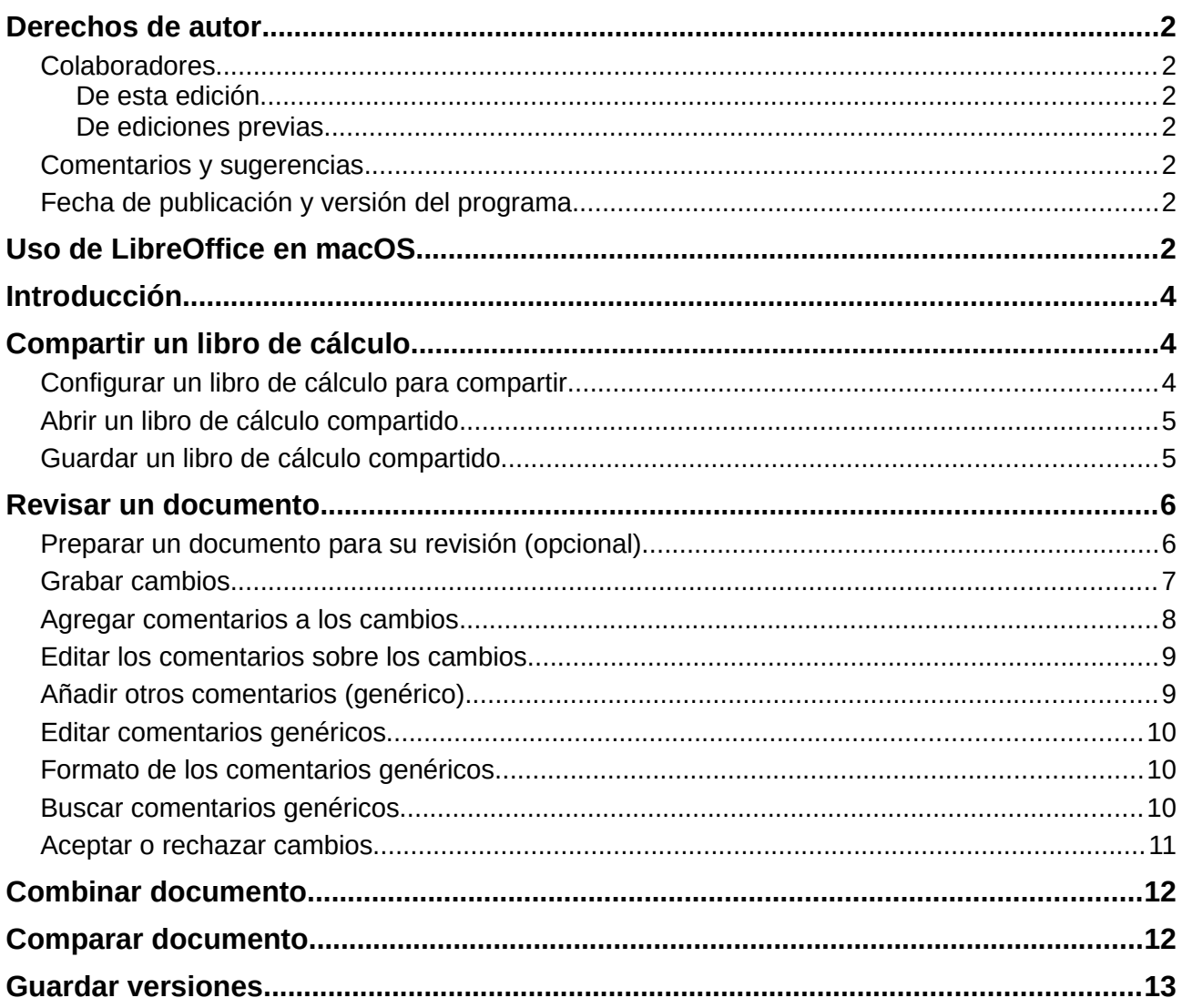

## <span id="page-3-2"></span>*Introducción*

Este capítulo abarca los métodos de colaboración mediante el intercambio y la revisión de libros de cálculo: edición simultánea, grabación y revisión de cambios, adición de comentarios, fusión y comparación de documentos, almacenamiento y uso de versiones de documentos.

Algunos comandos de menú no están disponibles (en gris) cuando se comparte el documento o el seguimiento de cambios está activo.

## <span id="page-3-1"></span>*Compartir un libro de cálculo*

Compartir un libro de cálculo permite que varios usuarios abran el mismo archivo para editarlo al mismo tiempo. El libro de cálculo debe estar en una unidad compartida, servidor, sitio web o similar. Se deben cumplir algunas condiciones en los sistemas operativos con gestión de permisos de usuario:

- El archivo compartido debe residir en una ubicación accesible para todos los colaboradores.
- Los permisos de archivo para el documento y el archivo de bloqueo correspondiente deben establecerse para que todos los colaboradores puedan crear, eliminar y cambiar los archivos.

Consulte la documentación de su sistema operativo para obtener detalles sobre la configuración de permisos de archivos. Consulte también "*Abrir y guardar archivos en servidores remotos*" en el capítulo 1, *Introducción a LibreOffice*, en la *Guía de primeros pasos*.

## **Sugerencia**

Cada colaborador debe indicar su nombre en **Herramientas > Opciones > LibreOffice > Datos de usuario**.

## <span id="page-3-0"></span>**Configurar un libro de cálculo para compartir**

Con el libro de cálculo abierto, seleccione **Herramientas > Compartir libro** para habilitar o deshabilitar el uso compartido.

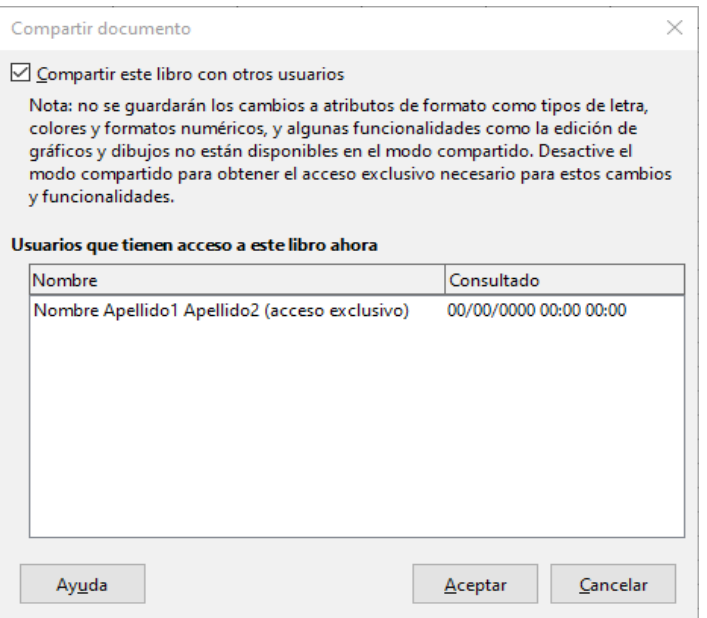

<span id="page-3-3"></span>*Figura 1 Compartir un libro de cálculo.*

Para habilitar el uso compartido, active la casilla de la parte superior cuadro de diálogo (Figura [1](#page-3-3)) y haga clic en **Aceptar**. Si el libro de cálculo se ha guardado anteriormente, aparece un mensaje indicando que debe guardarlo para activar el modo compartido; haga clic en **Sí** para continuar. Si el libro de cálculo no se ha guardado anteriormente se abre el cuadro de diálogo *Guardar*. Después de guardar, la palabra *compartido* se muestra en la barra de título después del nombre del documento.

**Herramientas > Compartir libro** también se puede usar para dejar de compartir un libro de cálculo, lo que supondrá que los otros usuarios ya no podrán editarlo. En su lugar, es posible que desee guardar una copia del libro de cálculo compartido, dándole otro nombre o ruta, creando así una copia del libro de cálculo compartido, para posteriormente cambiar la copia a no compartida.

## <span id="page-4-1"></span>**Abrir un libro de cálculo compartido**

Al abrir un libro de cálculo compartido, aparece un mensaje que indica que algunas funciones no estarán disponibles en este modo. Haga clic en **Aceptar** para abrir el documento. Puede marcar la opción para que no se vuelva a mostrar la advertencia.

Las siguientes características están deshabilitadas en una hoja de cálculo compartida:

**Editar > Seguimiento de cambios**, excepto la opción **Combinar documentos**

**Insertar > Multimedia > Audio o Video Insertar > Comentarios Insertar > Objeto Insertar > Forma Insertar > Intervalo o expresión con nombre Insertar > Tabla dinámica Insertar > Marco flotante Insertar > Fontwork Insertar > Espacio de firma**

**Formato > Combinar celdas Formato > Zonas de impresión**

**Hoja > Mover o copiar hoja Hoja > Eliminar hoja Hoja > Insertar hoja desde archivo Hoja > Intervalos y expresiones con nombre Hoja > Cambiar nombre de hoja Hoja > Color de pestaña de la hoja**

- **Datos > Definir intervalo**
- **Datos > Ordenar**
- **Datos > Subtotales**
- **Datos > Validez**
- **Datos > Operaciones múltiples**
- **Datos > Consolidar**
- **Datos > Grupo y esquema**
- **Datos > Tabla dinámica**

**Herramientas > Proteger hoja**

## <span id="page-4-0"></span>**Guardar un libro de cálculo compartido**

Cuando guarda un libro de cálculo compartido, si no ha sido modificado y guardado por otro usuario desde que lo abrió, se guarda como de costumbre.

Si el libro de cálculo ha sido modificado y guardado por otro usuario desde que lo abrió, ocurrirá una de las siguientes situaciones:

• Si los cambios no entran en conflicto, el documento se guarda, aparece el mensaje «Su hoja de cálculo se ha actualizado con los cambios guardados por otros usuarios», y las celdas modificadas por el otro usuario se muestran con un borde rojo.

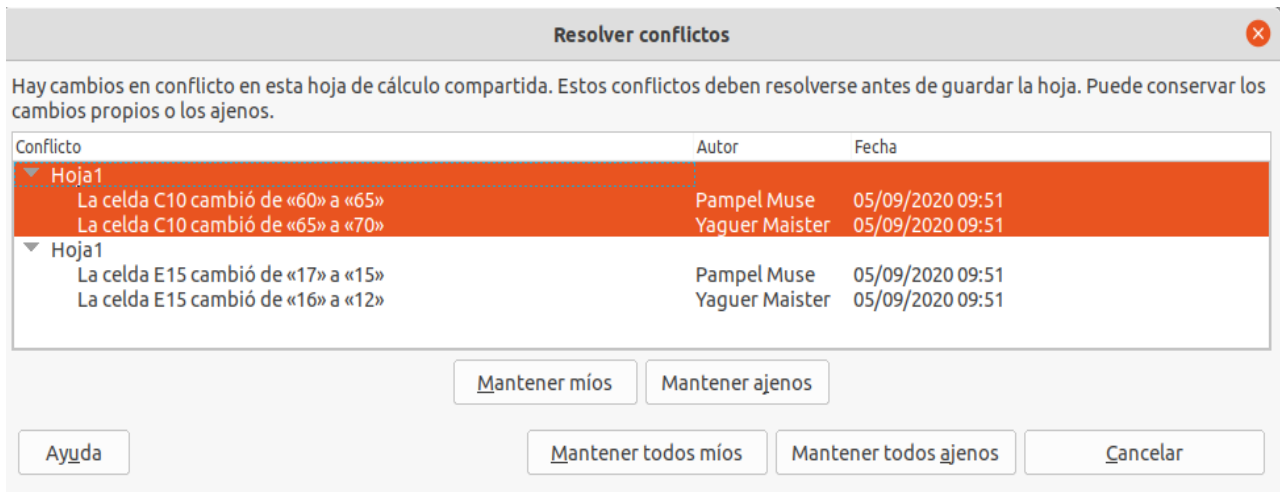

*Figura 2: Diálogo Resolver conflictos*

- <span id="page-5-2"></span>• Si los cambios entran en conflicto se mostrará el diálogo *Resolver conflictos* (Figura [2](#page-5-2)). Debe decidir para cada conflicto qué versión mantener, la suya o la de la otra persona. Cuando resuelva todos los conflictos, se guarda el documento. Mientras resuelve los conflictos ningún otro usuario puede guardar el documento compartido.
- Si otro usuario está intentando guardar el libro de cálculo compartido y resolver conflictos, verá un mensaje que le informa que el archivo está bloqueado debido a una fusión en curso. Pueden cancelar el comando **Guardar** y volver a intentar guardarlo más tarde.

Cuando se guarda con éxito un libro de cálculo compartido, el documento muestra la última versión de todos los cambios guardados por todos los usuarios.

## <span id="page-5-1"></span>*Revisar un documento*

Puede usar varios métodos para revisar, editar y comentar en una hoja de cálculo. Cada revisor trabaja en una copia separada del documento.

- Puede usar marcas de cambio para mostrar material añadido y eliminado. Posteriormente, usted u otra persona puede revisar el documento y aceptar o rechazar cada cambio.
- Puede realizar cambios en una copia del documento (guardado en una carpeta diferente, con un nombre diferente, o ambos) y luego usar Calc para comparar los archivos y mostrar los cambios. Ver la página [12](#page-11-0).
- Puede guardar versiones almacenadas como parte del archivo original. Ver la página [13.](#page-12-0)

Los revisores pueden dejar comentarios en el documento, ya sean independientes o adjuntos a cambios concretos.

## <span id="page-5-0"></span>**Preparar un documento para su revisión (opcional)**

Antes de enviar un libro de cálculo a otra persona para que lo revise o edite, es posible que desee configurarlo para que el editor o revisor no tenga que acordarse de activar la marca de revisión.

Después de activar la marca de revisión, puede proteger con contraseña la hoja de cálculo para que cualquier usuario deba ingresar la contraseña correcta para aceptar o rechazar cambios.

 1) Abra el libro de cálculo y seleccione **Editar > Seguimiento de cambios > Grabar** en la barra de Menú. También puede acceder a **Archivo > Propiedades > Seguridad** y marcar **Registrar los cambios**.

 2) Opcionalmente puede hacer clic en **Editar > Seguimiento de cambios > Proteger**. En el cuadro de diálogo *Escriba la contraseña*, escriba una contraseña (dos veces) y haga clic en **Aceptar**. También puede usar **Archivo > Propiedades > Seguridad** y hacer clic en el botón **Proteger** para abrir el cuadro de diálogo de *Escriba la contraseña*.

## <span id="page-6-0"></span>**Grabar cambios**

Para grabar los cambios, abra el libro de cálculo y asegúrese de que el elemento de menú **Editar > Seguimiento de cambios > Grabar** tenga la marca de verificación activada, lo que indica que la grabación de cambios está activa.

## **Advertencia**

Después de realizar algunos cambios, **no** desactive la grabación de cambios. Al detener la grabación de cambios en Calc se aceptarán todos los cambios grabados y ya no se muestran como tales. Un cuadro de diálogo le avisará si intenta hacer esto.

Cuando se realizan cambios en una celda, aparece un borde de color alrededor de la celda con un punto en la esquina superior izquierda (Figura [4](#page-6-2)). Una columna o fila eliminada queda marcada por una barra de color intenso.

|    |                            | Propuesta de presupuesto para el béisbol |                           |  |                                            |
|----|----------------------------|------------------------------------------|---------------------------|--|--------------------------------------------|
|    | Concepto                   | <b>Cantidad</b>                          | <b>Costo/Unidad Total</b> |  | <b>Comentarios</b>                         |
|    | Uniformes                  |                                          | \$50.00                   |  | \$500.00 Necesidad de actualizar el equipo |
| 4  | Pelotas de béisbol         | <b>250</b>                               | \$2.00                    |  | \$500.00 Necesitamos 10 por partido        |
|    | Honorarios de los árbitros | 25                                       | \$50.00                   |  | \$1,250.00 1 árbitro por partido           |
|    | Bates                      |                                          | \$35.00                   |  | \$175.00 Necesitamos varios bates          |
|    | Aperitiv os                |                                          | \$15.00                   |  | \$0.00 Costo máximo por partido            |
| 8  | Cascos de bateo            |                                          | \$40.00                   |  | \$200.00 Necesitamos uno mínimo            |
|    | Equipo de captura          |                                          | \$300.00                  |  | \$300.00 Necesitamos proteger al cacher    |
| 10 | Guantes de repuesto        |                                          | \$45.00                   |  | \$90.00 Por si acaso alguien               |

<span id="page-6-1"></span>*Figura 3: Documento editado con las celdas modificadas resaltadas con un borde de color*

Para ver la información modificada coloque el puntero del ratón sobre la celda marcada, Figura [3](#page-6-1).

 $\overline{1}$  and  $\overline{1}$  and  $\overline{1}$  and

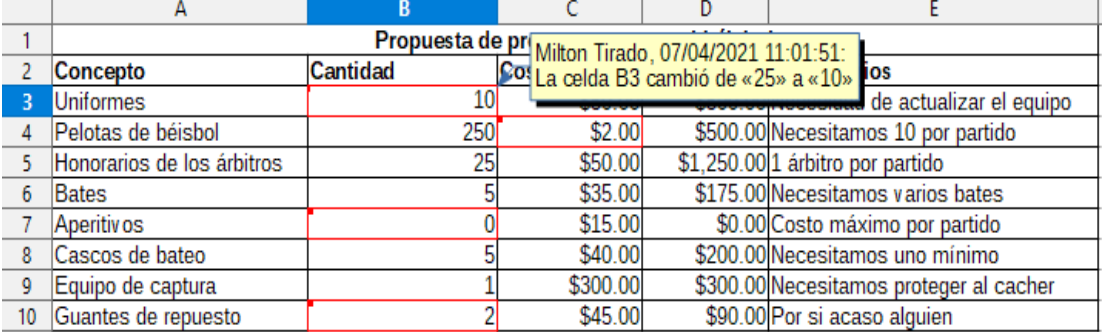

<span id="page-6-2"></span>*Figura 4: Visualizar detalles de la modificación*

## **Nota**

Algunos cambios, por ejemplo el formato de las celdas, no se registran ni se marcan.

## **Sugerencia**

Para cambiar el color que indica una celda ha sido modificada, seleccione **Herramientas > Opciones > LibreOffice Calc > Cambios**.

Es posible que desee explicar su justificación de los cambios. Puede hacerlo agregando comentarios a los cambios que realizó o agregando comentarios generales a la hoja de cálculo.

## <span id="page-7-0"></span>**Agregar comentarios a los cambios**

Calc agrega automáticamente un comentario a cualquier cambio registrado describiendo la modificación realizada (por ejemplo, *la celda B3 cambió de «25» a «10»*). Los revisores y autores pueden agregar sus propios comentarios para explicar los motivos de los cambios.

Para añadir un comentario a un cambio:

- 1) Realiza el cambio en la hoja de cálculo.
- 2) Seleccionar la celda modificada.
- 3) Seleccionar **Editar > Seguimiento de cambios > Comentario** de la barra de menú. Se abrirá un pequeño cuadro de diálogo. Escriba el comentario y haga clic en **Aceptar.** Vea la Figura [5](#page-7-2).

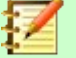

#### **Nota**

**No** utilice **Insertar > Comentario** de la barra de menú o el menú contextual para este propósito. Los comentarios insertados con ese método se manejan de manera diferente (consulte la página [9](#page-8-0)) y no aparecen en el diálogo *Administrar cambios*.

|                  | A                          | B               | C                                        | D                                     | E                                          |          |
|------------------|----------------------------|-----------------|------------------------------------------|---------------------------------------|--------------------------------------------|----------|
| 1                |                            |                 | Propuesta de presupuesto para el béisbol |                                       |                                            |          |
| 2                | <b>Concepto</b>            | <b>Cantidad</b> | <b>Costo/Unidad Total</b>                |                                       | <b>Comentarios</b>                         |          |
| з                | Uniformes                  | 10              | \$50.00                                  |                                       | \$500.00 Necesidad de actualizar el equipo |          |
| 4                | Pelotas de béisbol         | 250             |                                          | La celda B3 cambió de «25» a «10»     |                                            | $\times$ |
| 5                | Honorarios de los árbitros | 25              |                                          |                                       |                                            |          |
| 6                | Bates                      | 5               | Contenido                                |                                       |                                            |          |
|                  | Aperitiv os                | 0               |                                          | Autor Milton Tirado, 07/04/2021 11:01 |                                            |          |
| 8                | Cascos de bateo            | 5               |                                          |                                       |                                            |          |
| 9                | Equipo de captura          |                 | Texto                                    |                                       |                                            |          |
| 10 <sup>10</sup> | Guantes de repuesto        | 2               |                                          | Sólo podemos permitirnos 10 uniformes |                                            |          |
| 11               |                            |                 |                                          |                                       |                                            |          |
| 12               |                            |                 |                                          |                                       |                                            |          |
| 13               |                            |                 |                                          |                                       |                                            |          |
| 14               |                            |                 |                                          |                                       |                                            |          |
| 15               |                            |                 |                                          |                                       |                                            |          |
| 16               |                            |                 |                                          |                                       |                                            |          |
| 17               |                            |                 |                                          |                                       |                                            |          |
| 18               |                            |                 |                                          |                                       |                                            |          |
| 19               |                            |                 |                                          |                                       |                                            |          |
| 20               |                            |                 |                                          |                                       |                                            |          |
| 21               |                            |                 | Ayuda                                    |                                       | ◆<br>Cancelar<br>Aceptar                   |          |
| 22               |                            |                 |                                          |                                       |                                            |          |
| 23               |                            |                 |                                          |                                       |                                            |          |
| 24               |                            |                 |                                          |                                       |                                            |          |

<span id="page-7-2"></span>*Figura 5: Ingreso de un comentario asociado con un cambio*

|    | А                          | в        |                                                     |                                     |                                         |
|----|----------------------------|----------|-----------------------------------------------------|-------------------------------------|-----------------------------------------|
|    |                            |          | Propuesta de pr Milton Tirado, 07/04/2021 11:01:51: |                                     |                                         |
|    | Concepto                   | Cantidad | Cos Sólo podemos permitirnos 10 uniformes           |                                     |                                         |
|    | Uniformes                  | 10       |                                                     | (La celda B3 cambió de «25» a «10») | actualizar el equipo                    |
|    | Pelotas de béisbol         | 250      | <b>JL.UU</b>                                        |                                     | wood.comecesitamos 10 por partido       |
|    | Honorarios de los árbitros | 25       | \$50.00                                             |                                     | \$1,250.00 1 árbitro por partido        |
| 6  | Bates                      |          | \$35.00                                             |                                     | \$175.00 Necesitamos varios bates       |
|    | Aperitiv os                |          | \$15.00                                             |                                     | \$0.00 Costo máximo por partido         |
| 8  | Cascos de bateo            |          | \$40.00                                             |                                     | \$200.00 Necesitamos uno mínimo         |
| 9  | Equipo de captura          |          | \$300.00                                            |                                     | \$300.00 Necesitamos proteger al cacher |
| 10 | Guantes de repuesto        |          | \$45.00                                             |                                     | \$90.00 Por si acaso alguien            |

<span id="page-7-1"></span>*Figura 6: Comentario agregado a la celda B3*

Después de agregar un comentario a una celda modificada, puede ver el cambio y el comentario al pasar el puntero del ratón sobre la celda, tal como se muestra en la Figura [6.](#page-7-1)

El comentario también aparece en el cuadro de diálogo cuando se aceptan y rechazan los cambios, como se muestra en la primera línea de la Figura [10](#page-10-1) de la página [12](#page-11-2).

## <span id="page-8-1"></span>**Editar los comentarios sobre los cambios**

- 1) Seleccione la celda con el comentario de cambio que desea editar.
- 2) Selecciones **Editar > Seguimiento de cambios > Comentario** de la barra de menú. Se abrirá el cuadro de diálogo de edición tal como muestra la Figura [5.](#page-7-2)
- 3) Edite el comentario y haga clic en **Aceptar**.

El comentario añadido automáticamente por Calc no puede editarse.

Puede desplazarse por los comentarios utilizando las flechas de la parte inferior del cuadro de diálogo.

## <span id="page-8-0"></span>**Añadir otros comentarios (genérico)**

Calc ofrece otro tipo de comentarios, que autores y revisores suelen utilizar para intercambiar ideas o pedir sugerencias.

Para añadir un comentario genérico:

- 1) Seleccione la celda a la que aplicar el comentario.
- 2) Seleccione **Insertar > Comentarios** o haga clic con el botón secundario y seleccione **Insertar Comentario** del menú contextual. Se mostrará el recuadro de edición del comentario tal como se ve en la figura [7.](#page-8-3)

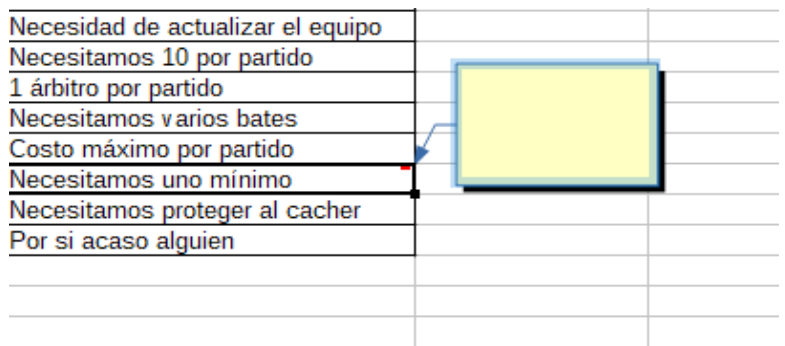

<span id="page-8-3"></span>*Figura 7: Insertar un comentario*

3) Escriba el comentario en el recuadro y haga clic fuera de él para cerrarlo.

Ahora la celda a la que ha añadido el comentario tiene un punto de color en la esquina superior derecha, como se muestra en la Figura [8](#page-8-2). No tiene un borde de color, a menos que la celda también haya sido modificada.

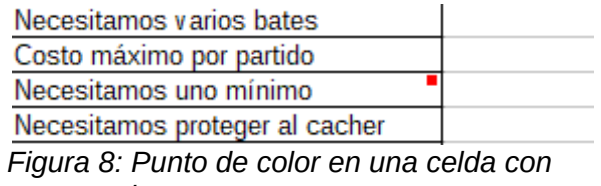

<span id="page-8-2"></span>*comentario*

### **Sugerencia**

Puede cambiar los colores que Calc utiliza para las notas seleccionando **Herramientas > Opciones > LibreOffice > Colores de la aplicación**.

Para ver el comentario que acaba de añadir, sitúe el puntero del ratón encima de la celda que tiene el comentario; el comentario aparece, como se muestra a continuación.

| <b>Comentarios</b>                |                 |  |
|-----------------------------------|-----------------|--|
| Necesidad de actualizar el equipo |                 |  |
| Necesitamos 10 por partido        |                 |  |
| 1 árbitro por partido             | ¿Porque solo un |  |
| Necesitamos varios bates          | casco?          |  |
| Costo máximo por partido          |                 |  |
| Necesitamos uno mínimo            |                 |  |
| Necesitamos proteger al cacher    |                 |  |
| Por si acaso alguien              |                 |  |
|                                   |                 |  |

*Figura 9: Visualizar un comentario*

## <span id="page-9-2"></span>**Editar comentarios genéricos**

Puede editar y dar formato al texto de un comentario genérico, del mismo modo que lo hace para cualquier otro texto.

- 1) Haga clic derecho en la celda que contiene el marcador de comentario y seleccione *Mostrar comentario* en el menú contextual.
- 2) Seleccione el comentario y haga doble clic en él. El cursor cambia al cursor habitual de entrada de texto y la barra de herramientas *Formato* cambia para mostrar los atributos de texto.
- 3) Cuando termine de editar, haga clic fuera del comentario para anular la selección. Para ocultar el comentario de nuevo, haga clic derecho en la celda y seleccione *Ocultar comentario* en el menú contextual.

## <span id="page-9-1"></span>**Formato de los comentarios genéricos**

Puede cambiar el color de fondo, el estilo del borde, la transparencia y otros atributos de un comentario.

- 1) Haga clic derecho en la celda que contiene el marcador de comentario y seleccione *Mostrar comentario* en el menú contextual.
- 2) Haga clic en el comentario. La barra de herramientas *Formato* cambia para mostrar muchas de las opciones de formato de comentarios. Estas son las mismas que las opciones para formatear gráficos; ver el *Capitulo 5, Usar gráficos en Calc*, para más información.

También puede hacer clic con el botón derecho en el comentario para ver un menú de opciones, algunos de los cuales conducen a diálogos en los que puede ajustar el formato; Estos diálogos también se tratan en el Capítulo 5.

 3) Cuando termine, haga clic fuera del comentario para anular la selección. Para ocultar el comentario de nuevo, haga clic con el botón derecho en la celda y elija **Ocultar comentario** en el menú contextual.

### <span id="page-9-0"></span>**Buscar comentarios genéricos**

Los pequeños marcadores de comentarios en las esquinas de las celdas pueden ser difíciles de ver, por lo que Calc proporciona otras dos formas de encontrarlos: mostrando todos los comentarios o utilizando el *Navegador.* Para mostrar todos los comentarios generales, elija **Ver > Comentarios** de la barra de menú. Para ocultar todos los comentarios, seleccione nuevamente **Ver > Comentarios.**

Si hay comentarios genéricos en la hoja de cálculo, el *Navegador* muestra una marca (generalmente un + o una punta de flecha) junto a la palabra *Comentarios***.** Haga clic en esta marca para mostrar la lista de comentarios. Haga doble clic en un comentario en la lista para saltar directamente a la celda con la que está asociado.

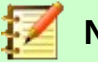

#### **Nota**

Seleccionar **Ver > Comentarios** y el *Navegador* mostrará los comentarios genéricos pero no los comentarios asociados con el seguimiento de cambios.

### <span id="page-10-0"></span>**Aceptar o rechazar cambios**

Cuando reciba un documento con cambios, puede revisar cada cambio y decidir cómo proceder. Para iniciar este proceso:

- 1) Abra el documento editado.
- 2) Seleccione **Editar > Seguimiento de cambios > Gestionar**. Se mostrará el diálogo de la Figura [10](#page-10-1).
- 3) Puede revisar los cambios uno a uno, eligiendo aceptar o rechazar cada cambio a medida que avanza. También puede aceptar o rechazar todos los cambios de una vez.

La columna *Comentario* contiene por defecto una explicación del cambio que se realizó. Si el revisor agregó un comentario al cambio, este se muestra, seguido de la descripción del cambio.

Si un cambio ha sido reemplazado por un cambio posterior (ya sea por la misma persona o por otra), los cambios se ordenan jerárquicamente con un símbolo de expansión para abrir la ierarquía.

Debajo de la lista de cambios a aceptar o rechazar se muestran los cambios que se han tratado previamente.

En la pestaña *Filtrar* de este diálogo (Figura [11](#page-11-2)), puede elegir cómo filtrar la lista de cambios: por fecha, autor, rango de celdas o comentarios que contengan términos específicos. Después de seleccionar los criterios de filtro, vuelva a la pestaña *Lista* para ver los resultados.

| Acción                                                          | Posición | Autor         | Fecha               | Comentario                         |  |
|-----------------------------------------------------------------|----------|---------------|---------------------|------------------------------------|--|
| Modificación de contenido<br>Modificación de contenido Hoja1.C4 |          | Milton Tirado | 07/04/2021 11:01:54 | (La celda C4 cambió de «5» a «2»)  |  |
| Modificación de contenido Hoja1.B7                              |          | Milton Tirado | 07/04/2021 11:01:58 | (La celda B7 cambió de «1» a «0»)  |  |
| Modificación de contenido Hoja1.B10                             |          | Milton Tirado | 07/04/2021 11:02:00 | (La celda B10 cambió de «5» a «2») |  |
|                                                                 |          |               |                     |                                    |  |

<span id="page-10-1"></span>*Figura 10: Diálogo para aceptar o rechazar cambios*

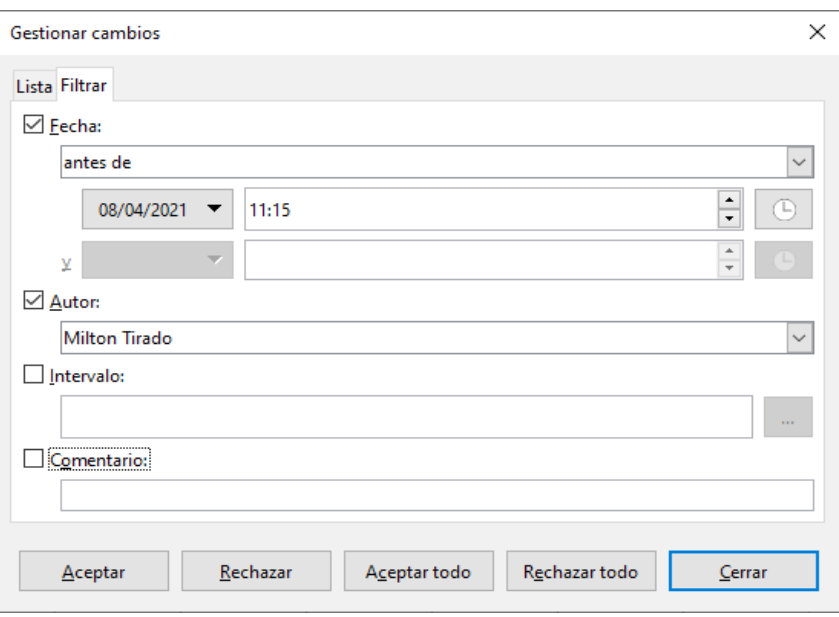

<span id="page-11-2"></span>*Figura 11: Los filtros establecidos aquí afectan la lista de cambios que se muestra en la pestaña Lista*

## <span id="page-11-1"></span>*Combinar documento*

Los procesos discutidos hasta ahora son efectivos cuando se tiene solo un revisor a la vez. Sin embargo, a veces, varios revisores devuelven versiones editadas de un documento al mismo tiempo. En este caso, puede ser más rápido revisar todos los cambios a la vez, en lugar de una revisión cada vez. Para ello, en Calc se pueden combinar los documentos.

Para combinar documentos, todos los documentos modificados deben tener registrados los cambios realizados en ellos.

- 1) Abrir el documento original.
- 2) Seleccionar **Editar > Seguimiento de cambios > Combinar documento.**
- 3) Se abre un cuadro de diálogo de selección de archivos. Seleccione el archivo que desea combinar y haga clic en **Aceptar.**
- 4) Una vez combinados los documentos, se abrirá el cuadro de diálogo *Administrar cambios*, mostrando los cambios realizados por más de un revisor. Si desea fusionar más documentos, cierre el diálogo y repita los pasos 2 y 3.

Ahora todos los cambios se combinan en un documento y puede aceptar o rechazar los cambios. Los cambios de los diferentes autores aparecen en celdas con contornos de diferente color.

## <span id="page-11-0"></span>*Comparar documento*

A veces los revisores no registran los cambios que hacen. Calc puede encontrar los cambios comparando documentos.

Para poder comparar documentos es necesario tener el documento original y el editado.

Para compararlos:

- 1) Abrir el documento editado que desea comparar con el documento original.
- 2) Seleccione **Editar > Seguimiento de cambios > Comparar documento.**
- 3) Aparece un diálogo de documento abierto. Seleccione el documento original y haga clic en **Abrir**.

Calc encuentra y marca los cambios de la siguiente manera:

- Todos los datos que aparecen en el documento editado, pero no en el original se identifican como insertados.
- Todos los datos del documento original que no están en el documento editado se identifican como eliminados.
- Todos los datos que se modifican se marcan como modificados.

A partir de este punto se puede revisar y aceptar o rechazar los cambios como se describió anteriormente.

## <span id="page-12-0"></span>*Guardar versiones*

Por motivos de auditoría y otros, es posible que necesite guardar nuevas versiones de un libro de cálculo. Puede hacerlo guardando una copia del libro de cálculo (con un nombre diferente) después de cada revisión o utilizando la función de versiones de Calc.

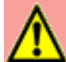

#### **Advertencia**

Si guarda el documento con diferentes versiones utilizando **Guardar como…**, las versiones anteriores no se guardan en el nuevo archivo.

Para usar la gestión de versiones en Calc:

 1) Elegir **Archivo > Versiones** en la barra de menú. Se abrirá el cuadro de diálogo *Versiones* (Figura [12](#page-12-1)) mostrando un listado de las versiones existentes en este archivo.

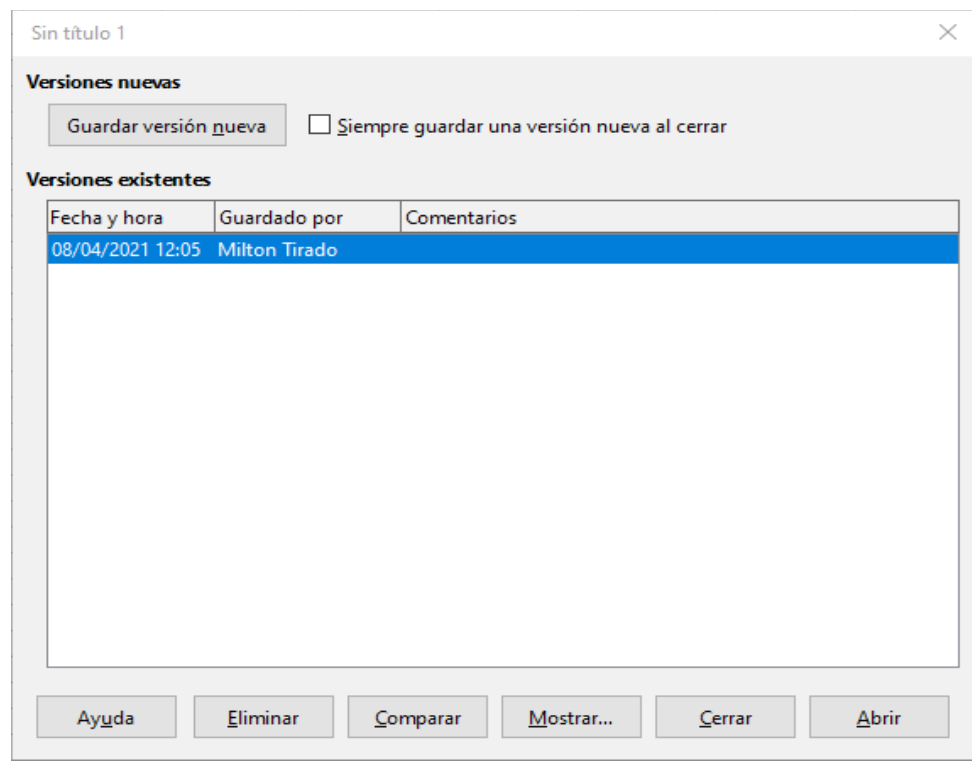

<span id="page-12-1"></span>*Figura 12 Cuadro de diálogo Versión*

 2) Haga clic en el botón **Guardar nueva versión** para guardar una nueva versión. Se abre un diálogo (figura [13\)](#page-13-0) donde puede introducir comentarios sobre esta versión.

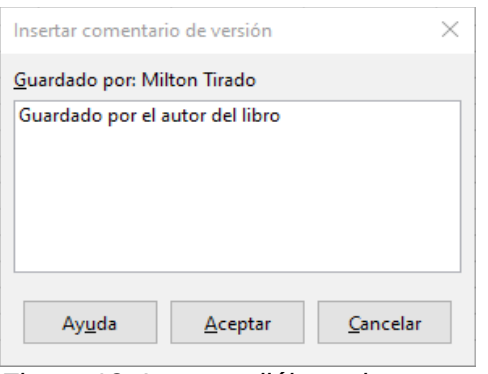

<span id="page-13-0"></span>*Figura 13: Insertar diálogo de comentario de versión*

 3) Después de escribir su comentario y hacer clic en **Aceptar**, la nueva versión se incluye en la lista de versiones (Figura [14\)](#page-13-1).

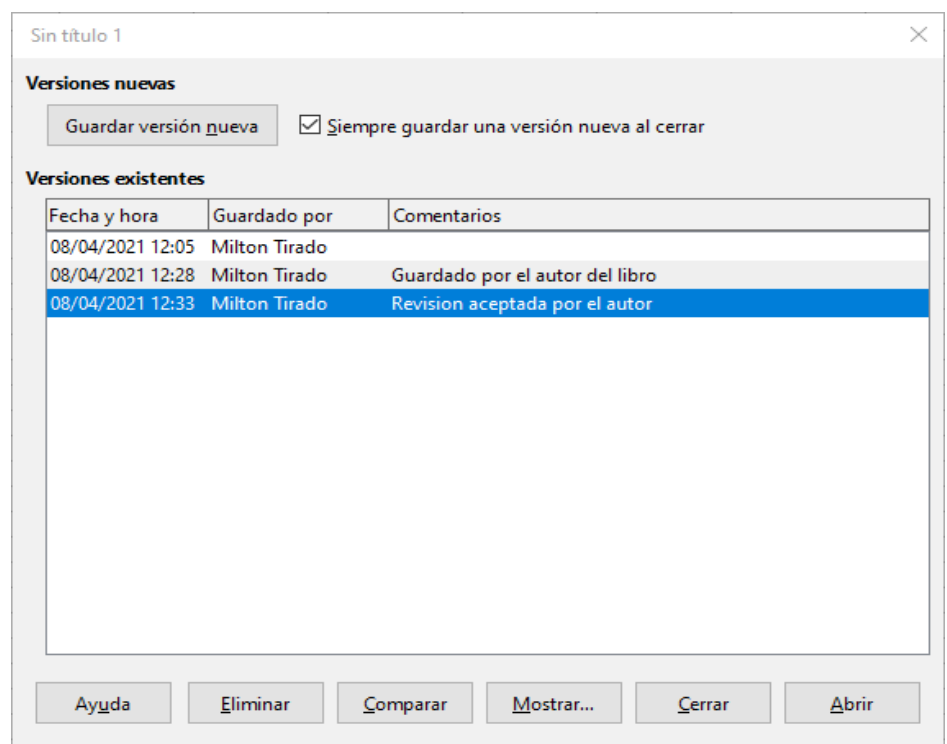

<span id="page-13-1"></span>*Figura 14: Lista de versiones actualizada*

4) Guarde el archivo. Ambas versiones ahora están incluidas en el mismo archivo.

A partir de este punto puede:

- Ver una versión antigua Seleccione la versión y haga clic en **Abrir**: se abre una copia de solo lectura de una versión anterior.
- Comparar todas las versiones Al hacer clic en **Comparar**, se realiza una acción similar a fusionar documentos. Se abre el cuadro de diálogo *Gestionar cambios*, que muestra todos los cambios a través de las diferentes versiones.
- Revise los comentarios de la versión Seleccione una versión y haga clic en **Mostrar** para mostrar los comentarios completos realizados por usted o por otros revisores.
- Eliminar una versión Seleccione una versión y haga clic en **Eliminar.**